## Non Touch Screen Z Line Models Z3 & Z8 - EMV Restaurant Quick Reference Guide For SPIn Secure Payment Integration

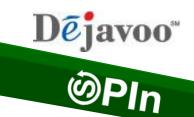

\*\* Note: Terminal Will Default at "POS ONLINE" Until Transaction is Initiated By POS System \*\*

These steps have been provided as a guide for assistance.

| CHIP CARD SALE                                                                                                    | SWIPED OR MANUAL CARD SALE                                                                                                    | DEBIT SALE                                                                                                    |
|----------------------------------------------------------------------------------------------------|----------------------------------------------------------------------------------------------------|----------------------------------------------------------------------------------------------------|
| <ul> <li>Terminal "wakes up" &amp; changes from POS Online</li> <li>Insert Chip Card</li> <li>Press OK to confirm Sale Amount</li> <li>Input TIP AMOUNT if prompted and press OK         <ul> <li>Terminal communicates with the Host</li> <li>Receipts Print</li> </ul> </li> </ul> | <ul> <li>Terminal "wakes up" &amp; changes from POS Online</li> <li>Swipe OR Manually Enter Card #</li> <li>Press OK to confirm Sale Amount</li> <li>Input TIP AMOUNT if prompted and press OK         <ul> <li>If AVS prompts, input AVS information</li> <li>Terminal communicates with the Host</li> <li>Receipts Print</li> </ul> </li> </ul> | <ul> <li>Terminal "wakes up" &amp; changes from POS Online</li> <li>Insert Chip Card</li> <li>When prompted press F2 for YES</li> <li>Input PIN # on PIN Pad and press OK</li> <li>Press OK to confirm Sale Amount</li> <li>Input TIP AMOUNT if prompted and press OK</li> <li>Terminal communicates with the Host</li> <li>Receipts Print</li> </ul> |
| Void Transaction                                                                                                    | RETURN TRANSACTION                                                                                                    | SETTLE THE OPEN BATCH                                                                                                    |
| <ul> <li>● Terminal "wakes up" &amp; changes from POS Online</li> <li>❷ If prompted input Manager Password (1234 default)         <ul> <li>Receipts Print</li> </ul> </li> </ul>                                                                                                    | <ul> <li>Terminal "wakes up" &amp; changes from POS Online</li> <li>If prompted input Manager Password (1234 default)</li> <li>Insert Chip Card</li> <li>Press OK to confirm Return Amount         <ul> <li>When applicable input PIN and press OK</li> <li>Terminal communicates with the Host</li> <li>Receipts Print</li> </ul> </li> </ul>    | <ul> <li>From the POS ONLINE Screen press F3 for Favorites</li> <li>Highlight SETTLE DAILY BATCH and press OK</li> <li>If prompted input Manager Password (1234 default)         <ul> <li>Terminal communicates with the Host</li> <li>Settle Report Prints</li> </ul> </li> </ul>                                                                    |

## Non Touch Screen Z Line Models Z3 & Z8 - EMV Restaurant Quick Reference Guide For SPIn Secure Payment Integration

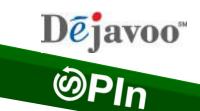

\*\* Note: Terminal Will Default at "POS ONLINE" Until Transaction is Initiated By POS System \*\*

These steps have been provided as a guide for assistance.

| SPIN BYPASS                                                                                                    | BATTERY INDICATOR (FOR MOBILE UNITS)                                                                                                    | WI-FI ICON INDICATOR (FOR WI-FI ENABLED UNITS)                                                                                                    |
|----------------------------------------------------------------------------------------------------|----------------------------------------------------------------------------------------------------|----------------------------------------------------------------------------------------------------|
| ** Use these steps to process a stand alone<br>transaction initiated from the payment device<br>INSTEAD of the POS system. (le: POS is down)                                                                                                    | Indicates Full Battery                                                                                                    | Wi-Fi Not Connected                                                                                                    |
| <ul> <li>From the POS ONLINE screen press F3</li> <li>Highlight the Turn SPIn Bypass On option and press OK.</li> <li>Terminal Displays "Credit I Sale, Enter Amount"</li> <li>You are now ready to process a stand along transaction at the terminal.</li> </ul> | Battery low, needs charging  When battery is charging the battery icon will animate indicating charging is taking place.                                                             | Wi-Fi Connected Successfully                                                                                                    |
| PRINTING REPORTS  Prom the POS ONLINE screen press OK Highlight REPORTS and press OK Highlight Desired Report Type and press OK Input Password (1234 Default) and press OK Report Prints                                                                          | EDIT TIPS FROM TERMINAL  From the POS ONLINE screen press F3 Highlight Cr/Db Edit Tips and press OK Highlight Desired Edit Method and press OK Add tip amount to desired transaction | CALL ME FEATURE (MUST BE ENABLED)  From the POS Online screen press F4  Select "CALL ME" and press OK  The terminal sends notification to the help desk and you will receive a call back from a representative with assistance. |